<span id="page-0-0"></span>快速参考

# 复印

### 制作副本

1 将原始文档放入 ADF 进纸匣中, 或放在扫描仪玻璃上。

注意:为避免剪裁图像,请确认原始文档和输出具有相同的纸张尺寸。

**2** 从主屏幕,触摸复印,然后指定份数。如有必要,请调整复印设置。

**3** 复印文档。

注意: 要进行快速复印, 请从主屏幕触摸 ██.

## 在纸张的两个面上复印

1 将原始文档放入 ADF 进纸匣中, 或放在扫描仪玻璃上。

2 从主屏幕,触摸**复印 > 设置 > 面数**。

**3** 触摸单面到双面或双面到双面。

**4** 复印文档。

### 将多个页面复印到一张纸上

1 将原始文档放入 ADF 进纸匣中, 或放在扫描仪玻璃上。

- 2 从主屏幕, 触摸复印 > **设置 > 每面页数**。
- **3** 启用此设置,然后选择每面页数和页面方向。
- **4** 复印文档。

# 电子邮件

## 配置电子邮件 **SMTP** 设置

配置"简单邮件传输协议 (SMTP)"设置,以通过电子邮件发送 扫描文档。设置因每个电子邮件服务提供商而异。

在开始之前,请确保打印机已连接到网络,并且网络连接到Internet。

### 使用"嵌入式 **Web** 服务器"

1 打开 Web 浏览器,然后在地址字段中键入打印机 IP 地址。

#### 注意:

- **•** 在打印机主屏幕上查看打印机 IP 地址。IP 地址显示为用小数点分隔的四组数字,例如 123.123.123.123。
- **•** 如果您正在使用代理服务器,请临时禁用它以便正确加载网页。

#### **2** 单击设置 <sup>&</sup>gt;电子邮件。

**3** 从电子邮件设置部分,配置设置。

#### 注意:

- 如需有关密码的更多信息,请参阅<mark>电子邮件服务提供商</mark> 列表。
- **•** 对于不在列表中的电子邮件服务提供商,请与您的提供商联系并要求设置。
- **4** 单击保存。

#### 使用打印机中的设置菜单

- 1 从主屏幕, 触摸**设置 > 电子邮件 > 电子邮件设置**。
- **2** 配置设置。

#### 注意:

- **•** 如需有关密码的更多信息,请参阅电子邮件服务提供商列表。
- **•** 对于不在列表中的电子邮件服务提供商,请与您的提供 商联系并要求设置。

### 电子邮件服务提供商

- **• AOL** 邮件
- **• Comcast** 邮件
- **• [Gmail](#page-1-0)**
- **• [iCloud](#page-1-0)** 邮件
- **• [Mail.com](#page-1-0)**
- **•** 网易邮件 **[\(mail.126.com\)](#page-1-0)**
- **•** 网易邮件 **[\(mail.163.com\)](#page-1-0)**
- **•** 网易邮件 **[\(mail.yeah.net\)](#page-2-0)**
- **• Outlook Live**  或 **[Microsoft 365](#page-2-0)**
- **• QQ** [邮件](#page-2-0)
- **•** [新浪邮件](#page-2-0)
- **•** [搜狐邮件](#page-2-0)
- **• [Yahoo!](#page-3-0)** 邮件
- **• [Zoho](#page-3-0)** 邮件

### 注意:

- **•** 如果您在使用所提供的设置时遇到错误,请与您的电子邮件服务提供商联系。
- **•** 对于不在列表中的电子邮件服务提供商,请与您的提供商联系。

#### **AOL** 邮件

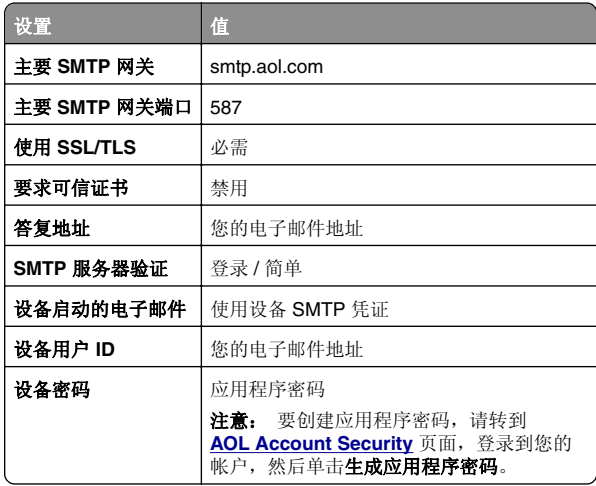

#### **Comcast** 邮件

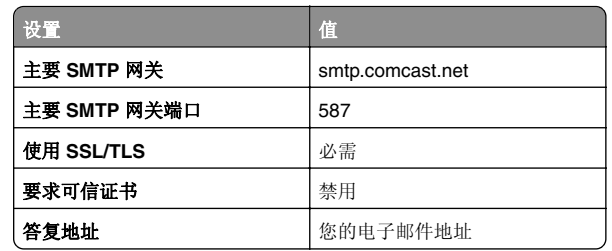

<span id="page-1-0"></span>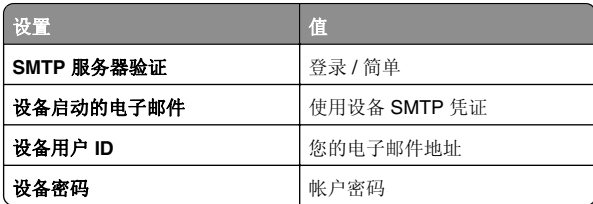

注意: 确保在您的帐户上启用"第三方访问安全"设置。如 需更多信息,请转到**[Comcast Xfinity Connect help page](https://www.xfinity.com/support/articles/third-party-email-access)**。

#### **GmailTM**

注意: 确保在您的 Google 帐户上启用两步验证。要启用两步验 证,请转到 <mark>[Google Account Security](https://myaccount.google.com/security)</mark> 页面,登录到您的帐

户,然后从"登录 Google"部分,单击两步验证。

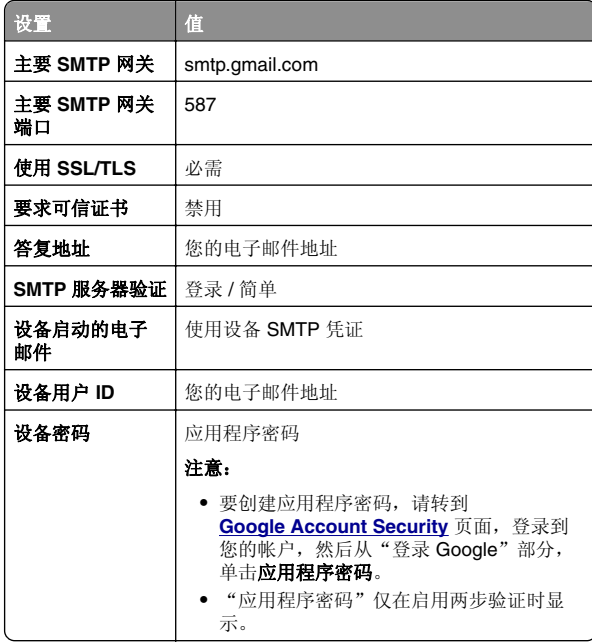

### **iCloud** 邮件

注意: 确保在您的帐户上启用两步验证。

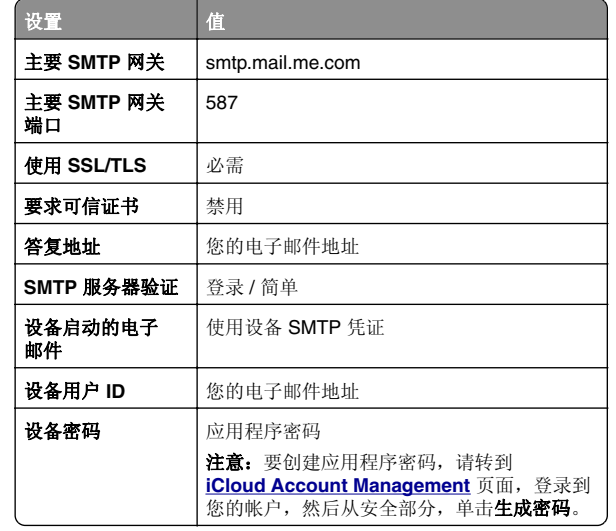

#### **Mail.com**

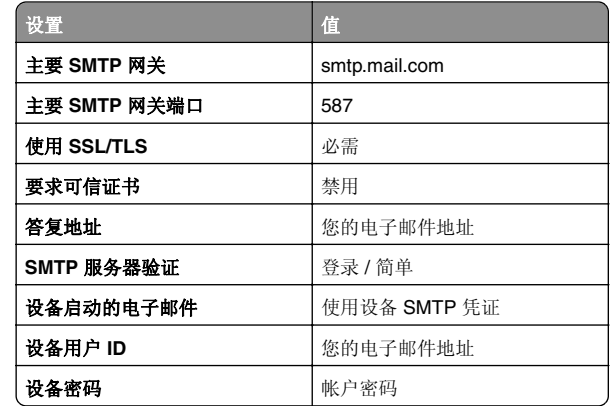

### 网易邮件 **(mail.126.com)**

注意: 确保在您的帐户上启用 SMTP 服务。要启用该服务, 请 从"网易邮件"主页,单击设置 > POP3/SMTP/IMAP, 然后启 用 **IMAP/SMTP** 服务或 **POP3/SMTP** 服务。

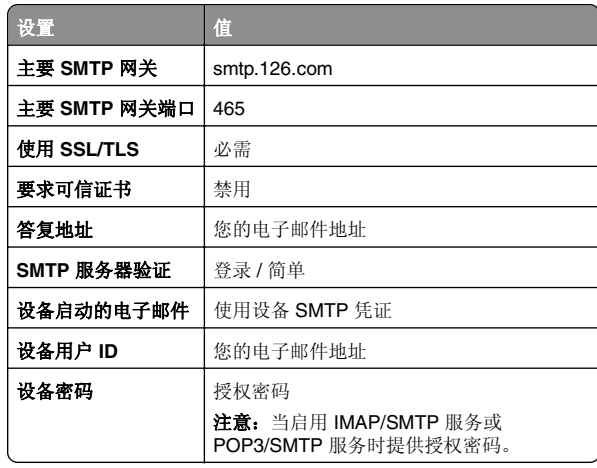

#### 网易邮件 **(mail.163.com)**

注意: 确保在您的帐户上启用 SMTP 服务。要启用该服务, 请 从"网易邮件"主页,单击设置 <sup>&</sup>gt;**POP3/SMTP/IMAP**,然后启 用 **IMAP/SMTP** 服务或 **POP3/SMTP** 服务。

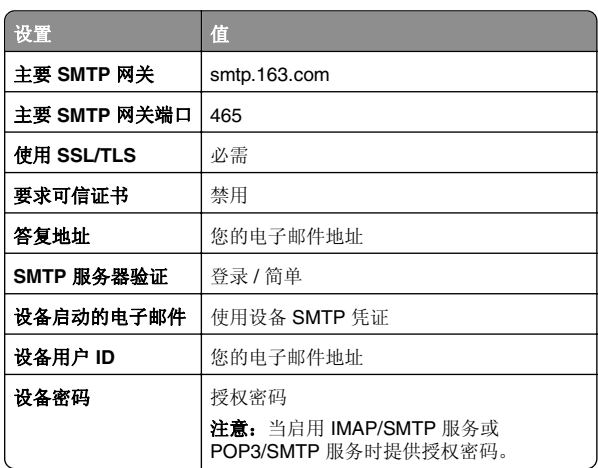

#### <span id="page-2-0"></span>网易邮件 **(mail.yeah.net)**

注意: 确保在您的帐户上启用 SMTP 服务。要启用该服务, 请 从"网易邮件"主页,单击设置 > POP3/SMTP/IMAP, 然后启 用 **IMAP/SMTP** 服务或 **POP3/SMTP** 服务。

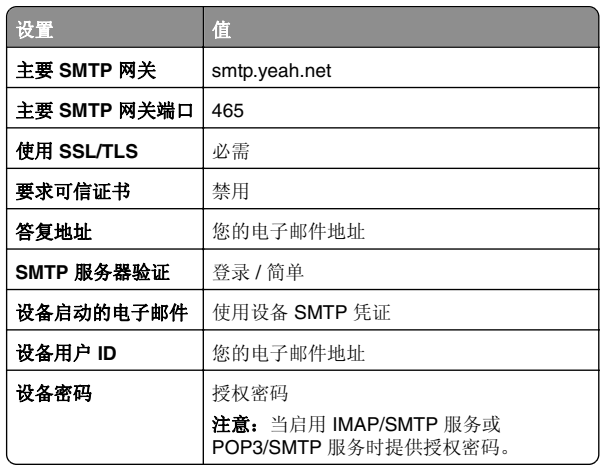

#### **Outlook Live** 或 **Microsoft 365**

这些设置适用于 outlook.com 和 hotmail.com 电子邮件域,以及 Microsoft 365 帐户。

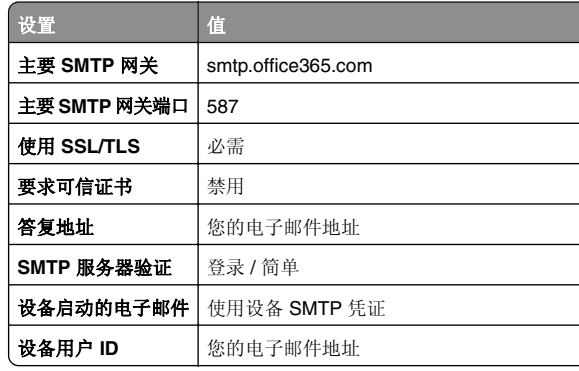

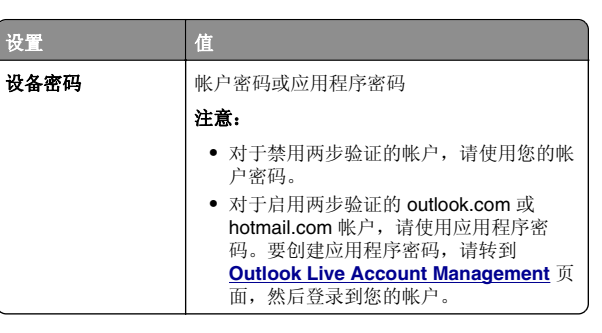

注意: 如需使用 Microsoft 365 的业务的其他设置选项, 请转 到 **[Microsoft 365 help page](https://docs.microsoft.com/en-us/exchange/mail-flow-best-practices/how-to-set-up-a-multifunction-device-or-application-to-send-email-using-microsoft-365-or-office-365#option-2-send-mail-directly-from-your-printer-or-application-to-microsoft-365-or-office-365-direct-send)**。

#### **QQ** 邮件

注意: 确保在您的帐户上启用 SMTP 服务。要启用该服务, 请 从"QQ 邮件"主页,单击**设置 > 帐户**。从 POP3/IMAP/SMTP/Exchange/CardDAV/CalDAV 服务部分, 启 用 **POP3/SMTP** 服务或 **IMAP/SMTP** 服务。

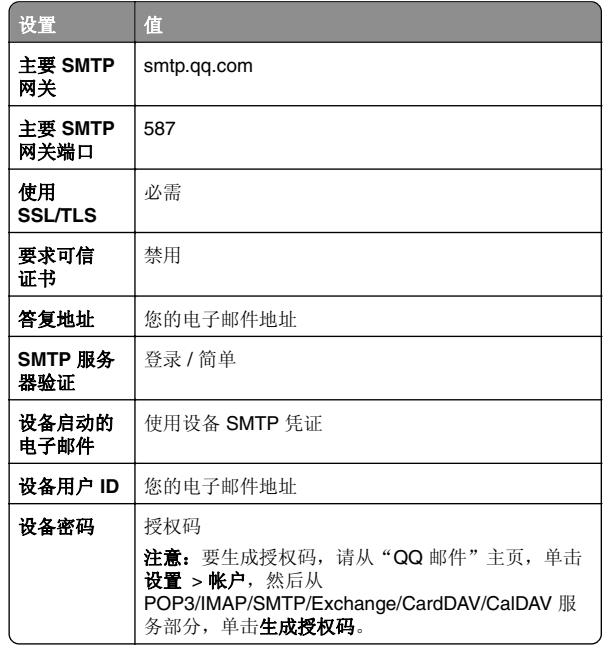

#### 新浪邮件

注意:确保在您的帐户上启用 POP3/SMTP 服务。要启用该服务,请从"新浪邮件"主页,单击设置 > 更多设置 > 用户端 **POP/IMAP/SMTP**,然后启用 **POP3/SMTP** 服务。

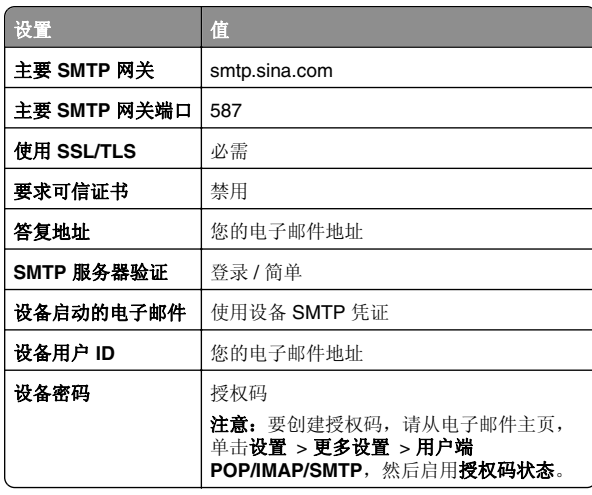

#### 搜狐邮件

注意: 确保在您的帐户上启用 SMTP 服务。要启用该服务, 请 从"搜狐邮件"主页,单击**选项 > 设置 > POP3/SMTP/IMAP**,然后启用 **IMAP/SMTP** 服务或 **POP3/SMTP** 服务。

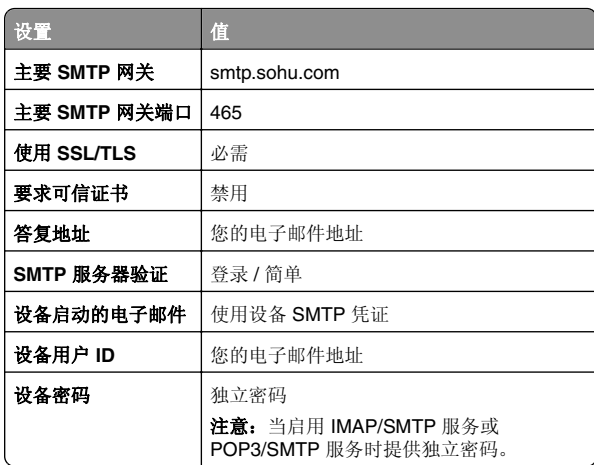

#### <span id="page-3-0"></span>**Yahoo!** 邮件

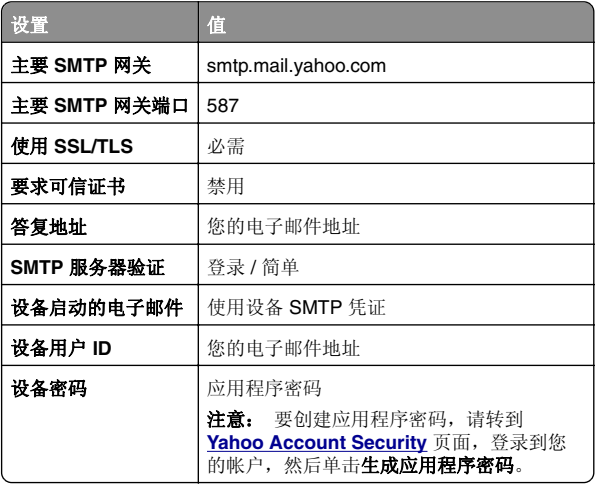

#### **Zoho** 邮件

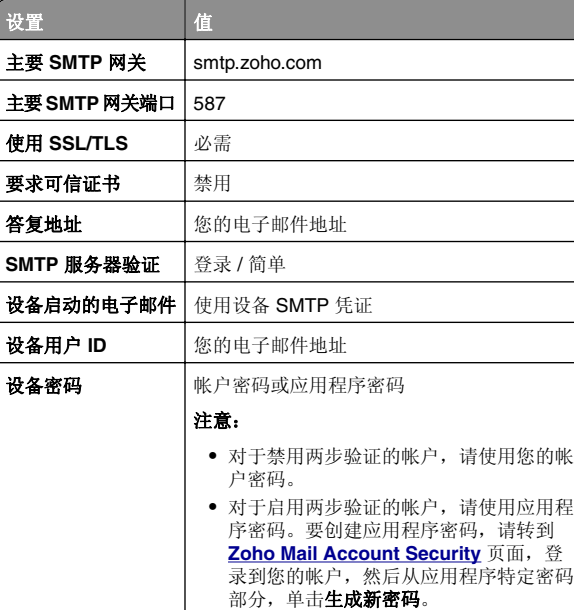

## 发送电子邮件

在开始之前,确认 SMTP 设置已配置。如需更多信息,请参阅[第](#page-0-0)1 页上的 ["配置电子邮件](#page-0-0) SMTP 设置"。

- 1 将原始文档放入 ADF 进纸匣中, 或放在扫描仪玻璃上。
- 2 从主屏幕, 触摸**电子邮件**, 然后输入需要的信息。
- **3** 如果需要,请配置扫描设置。

**4** 发送电子邮件。

# 扫描

## 扫描到计算机

在开始之前,请确保计算机和打印机都被连接到相同的网络上。

### 对于 **Windows** 用户

**注意:** 确保将打印机添加到计算机中。如需更多信息, 请参阅<u>[第](#page-9-0)</u> 10 页上的 ["添加打印机到计算机"](#page-9-0)。

**1** 将原始文档放入自动文档传送器中,或放在扫描仪玻璃上。

**2** 在计算机上,打开"**Windows** 传真和扫描"。

3 单击"新建扫描",然后选择扫描仪来源。

**4** 如果需要,请更改扫描设置。

**5** 扫描文档。

6 单击"另存为",键入文件名,然后单击"保存"。

#### 对于 **Macintosh** 用户

注意:确保将打印机添加到计算机中。如需更多信息,请参阅[第](#page-9-0)10 页上的 ["添加打印机到计算机"](#page-9-0)。

**1** 将原始文档放入自动文档传送器中,或放在扫描仪玻璃上。

2 从计算机, 执行下面的任一操作:

- **•** 打开"图像捕获"。
- 打开"打印机和扫描仪", 然后选择打印机。单击"扫描" > "打开扫描仪"。
- **3** 在"扫描仪"窗口中,执行以下一项或多项操作:
	- **•** 选择要保存扫描文档的位置。
	- **•** 选择原始文档的尺寸。

• 要从 ADF 扫描,请从"扫描"菜单中选择 "文档传送器",或启用"使用文档传送器"。 **•** 如果需要,请配置扫描设置。

**4** 单击"扫描"。

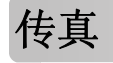

## 设置打印机发送传真

### 使用模拟传真设置传真功能

#### 注意:

- **•** 有些连接方法仅在某些国家或地区适用。
- **•** 如果传真功能被启用但没有完全设置,那么指示灯可能闪烁红光。
- **•** 如果没有 TCP/IP 环境,则使用控制面板来设置传真。

**警告—可能的损坏:** 为避免数据丢失或发生打印机故障, 当正在 发送或接收传真时,请不要触碰所示区域内的电缆或打印机。

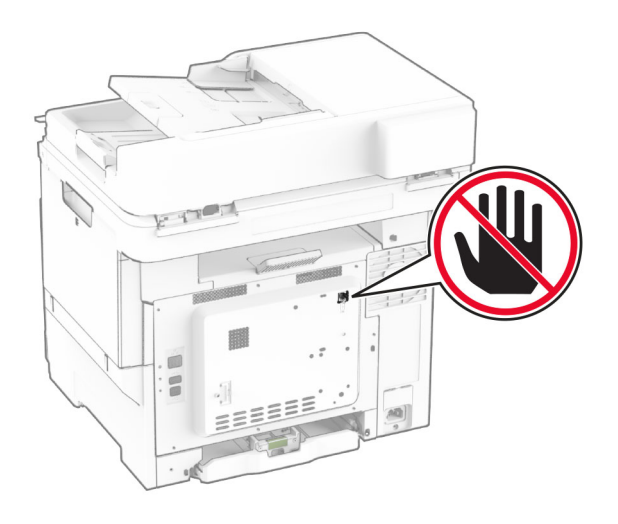

#### 使用控制面板

**1** 从主屏幕,触摸"设置" <sup>&</sup>gt;"传真" <sup>&</sup>gt;"传真设置" <sup>&</sup>gt; "常规传真设置"。

**2** 配置设置。

#### 使用"嵌入式 **Web** 服务器"

1 打开 Web 浏览器,然后在地址字段中输入打印机 IP 地址。

#### 注意:

- **•** 在主屏幕上查看打印机 IP 地址。IP 地址显示为用小数点分隔的四组数字,例如 123.123.123.123。
- **•** 如果您正在使用代理服务器,请临时禁用它以便正确加载网页。
- 2 单击"设置" >"传真" >"传真设置" > "常规传真设置"。
- **3** 配置设置。
- **4** 应用更改。

### 使用传真服务器设置传真功能

#### 注意:

- **•** 此特性让您将传真消息发送到支持电子邮件接收的传真服务提供商。
- **•** 此特性仅支持外发的传真消息。要支持传真接收,请确保在打印机中配置了基于设备的传真,如模拟传真、etherFAX 或 IP 传真 (FoIP)。
- 1 打开 Web 浏览器, 然后在地址字段中键入打印机 IP 地址。

#### 注意:

- **•** 在主屏幕上查看打印机 IP 地址。IP 地址显示为用小数点分隔的四组数字,例如 123.123.123.123。
- **•** 如果您正在使用代理服务器,请临时禁用它以便正确加载网页。

#### **2** 单击设置 <sup>&</sup>gt;传真。

- **3** 从传真模式菜单中,选择传真服务器,然后单击保存。
- **4** 单击传真服务器设置。
- **5** 在收件人格式字段中键入 **[#]@myfax.com**,其中 **[#]** 是传 真号码,而 **myfax.com** 是传真提供商的域。

#### 注意:

- **•** 如果需要,请配置答复地址、主题或消息字段。
- **•** 要让打印机接收传真消息,请启用基于设备的传真接收设置。确保您已经配置了基于设备的传真。
- **6** 单击保存。
- **7** 单击传真服务器电子邮件设置,然后执行下面的任一操作:
	- **•** 启用使用电子邮件 **SMTP** 服务器。

注意: 如果电子邮件 SMTP 设置未配置, 请参阅[第](#page-0-0) 1 页 上的 ["配置电子邮件](#page-0-0) SMTP 设置"。

**•** 配置 SMTP 设置。如需更多信息,请与您的电子邮件服务提供商联系。

**8** 应用更改。

# 发送传真

注意: 确保传直已配置。如需更多信息, 请参阅[设置打印机发送](#page-3-0) [传真](#page-3-0)部分。

### 使用控制面板

1 将原始文档放入 ADF 进纸匣中, 或放在扫描仪玻璃上。

**2** 从主屏幕,触摸**传真**,然后输入需要的信息。 如果需要,请调整设置。

**3** 发送传真。

### 使用计算机

在开始之前,确保传真驱动程序已经安装。如需更多信息,请参阅第 10 页上的 ["安装传真驱动程序"](#page-9-0)。

#### 对于 **Windows** 用户

- **1** 从您尝试传真的文档,打开打印对话。
- 2 选择打印机,然后单击**属性、首选项、选项或设置**。
- 3 单击**传真 > 启用传真 > 总是在传真前显示设置**,然后输入收 件人号码。如果需要,请配置其他传真设置。

**4** 发送传真。

#### 对于 **Macintosh** 用户

- **1** 打开文档后,选择文件 <sup>&</sup>gt;打印。
- **2** 选择在其名称后面添加了 ‑ **Fax** 的打印机。
- **3** 在收件人字段中,输入收件人号码。如果需要,请配置其他传真设置。
- **4** 发送传真。

# 打印

## 从计算机打印

注意:对于标签、卡片纸和信封,请在打印文档之前在打印机中设置纸张尺寸和类型。

- **1** 从您尝试打印的文档,打开"打印"对话。
- **2** 如果需要,请调整设置。

**3** 打印文档。

## 从移动设备打印

## 从移动设备使用"**Mopria** 打印服务"打印

"Mopria® 打印服务"是移动打印解决方案,适用于在 AndroidTM 5.0 或更高版本上运行的移动设备。它允许您直接打印到任何Mopria 认证打印机。

注意: 确认您从 Google Play™ 商店下载"Mopria 打印服务" 应用程序并在移动设备中启用。

- **1** 从您的 Android 移动设备,启动兼容的应用程序或者从文件管理器选择一个文档。
- **2** 点击 <sup>&</sup>gt;打印。
- 3 选择打印机, 然后根据需要调整设置。

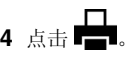

### 从移动设备使用 **AirPrint** 打印

AirPrint 软件特性是一个移动打印解决方案, 允许您从苹果设备直 接打印到 AirPrint 认证的打印机。

### 注意:

- **•** 确认 Apple 设备和打印机都连接到同一个网络上。如果网络 有多个无线集线器,请确认两个设备都连接到同一个子网上。
- **•** 此应用程序仅在某些苹果设备中受支持。
- **1** 从您的移动设备,从文件管理器选择一个文档或者启动兼容的应用程序。
- 2 点击 | ' | > **打印**。

<span id="page-5-0"></span>**3** 选择打印机,然后根据需要调整设置。

**4** 打印文档。

## 从移动设备使用 **Wi**‑**Fi Direct®** 进行打印

Wi-Fi Direct® 是一种打印服务, 让您打印到任何随时可以使用 Wi‑Fi Direct 的打印机。

注意: 确认移动设备已连接到打印机无线网络。如需更多信息, 请参阅第 11 页上的 ["将移动设备连接到打印机"](#page-10-0)。

- **1** 从您的移动设备,启动兼容的应用程序或者从文件管理器选择一个文档。
- **2** 根据您的移动设备,执行下面的操作之一:
	- **•** 点击 <sup>&</sup>gt;打印。
	- 点击 | ' | > **打印**。
	- 点击 ••• > **打印**。

3 选择打印机,然后根据需要调整设置。

```
4 打印文档。
```
## 打印保密和其他挂起作业

对于 **Windows** 用户

**1** 打开文档后,单击文件 <sup>&</sup>gt;打印。

2 选择打印机,然后单击**属性、首选项、选项或设置**。

#### **3** 单击打印并挂起。

- 4 选择使用打印并挂起,然后分配用户名。
- **5** 选择打印作业类型(保密、重复、保留或校验)。如果您洗择保密, 则使用个人身份识别号码(PIN 码) 来保护 打印作业。
- **6** 单击确定或打印。
- **7** 从打印机主屏幕,释放打印作业。
	- **•** 对于保密打印作业,请触摸挂起作业 <sup>&</sup>gt;选择您的用户名 <sup>&</sup>gt; 保密 > 输入 PIN 码 > 洗择打印作业 > 配置设置 > 打印。
	- **•** 对于其他打印作业,请触摸挂起作业 <sup>&</sup>gt;选择您的用户名 <sup>&</sup>gt; 选择打印作业 <sup>&</sup>gt;配置设置 <sup>&</sup>gt;打印。

#### 对于 **Macintosh** 用户

#### 使用 **AirPrint**

**1** 打开文档后,选择文件 <sup>&</sup>gt;打印。

- 2 选择打印机,然后从方向菜单下面的下拉菜单中选择 PIN 打 印。
- **3** 启用使用 **PIN** 码打印,然后输入 4 位的 PIN 码。

**4** 单击打印。

**5** 从打印机主屏幕,释放打印作业。触摸挂起作业 <sup>&</sup>gt;选择您的 计算机名称 > **保密** > 输入 PIN 码 > 选择打印作业 > **打印**。

#### 使用打印驱动程序

- **1** 打开文档后,选择文件 <sup>&</sup>gt;打印。
- **2** 选择打印机,然后从方向菜单下面的下拉菜单中选择打印并挂起。
- 3 选择**保密打印**,然后输入 4 位的 PIN 码。
- **4** 单击打印。
- **5** 从打印机主屏幕,释放打印作业。触摸挂起作业 <sup>&</sup>gt;选择您的 计算机名称 > **保密** > 选择打印作业 > 输入 PIN 码 > **打印**。

# 维护打印机

## 连接电缆

小心—电击危险:为避免电击危险,请不要在雷雨天气时 设置本产品,或者使用电源线、传真特性或电话线进行带 电操作或线缆连接。

小心—可能的伤害:为避免火灾或电击危险,请将电源线连接到具有适当额定电压并正确接地的电源插座上,该插 座应该靠近产品并且便于使用。

小心—可能的伤害: 为避免火灾或电击危险, 请只使用随 ■ ▲ 本产品提供的电源线或经制造商许可的替代品。

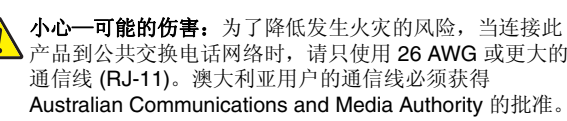

警告—可能的损坏: 为避免数据丢失或发生打印机故障, 当正在 打印时,请勿触碰所示区域中的 USB 电缆、任何无线网络适配器或打印机。

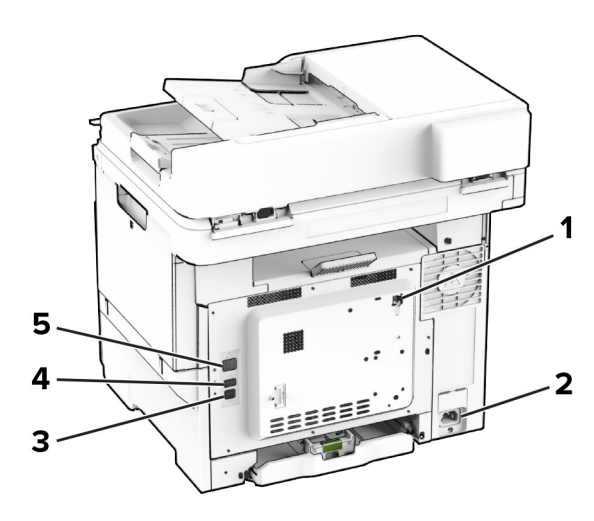

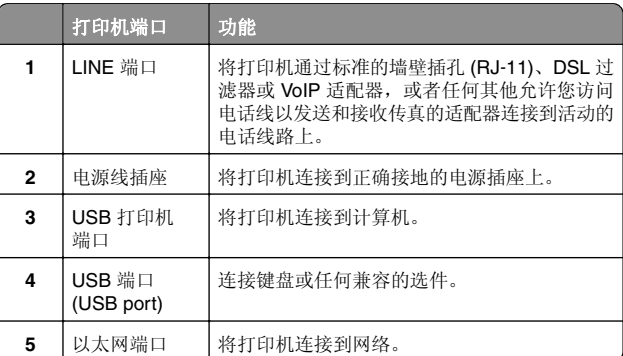

## 更换碳粉盒

**1** 打开盖门 B。

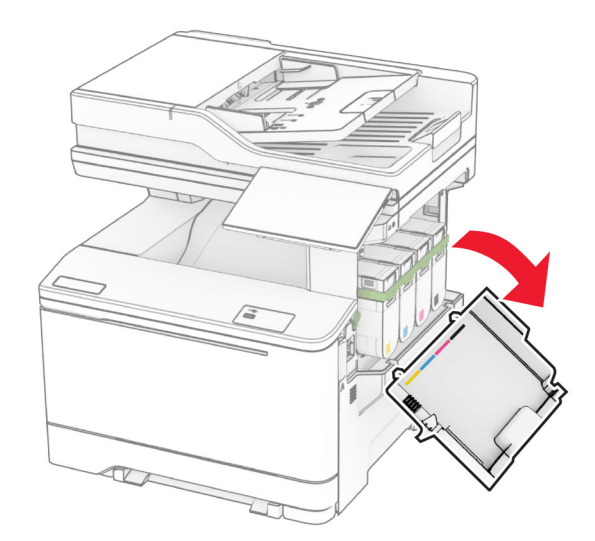

**2** 移除旧的碳粉盒。

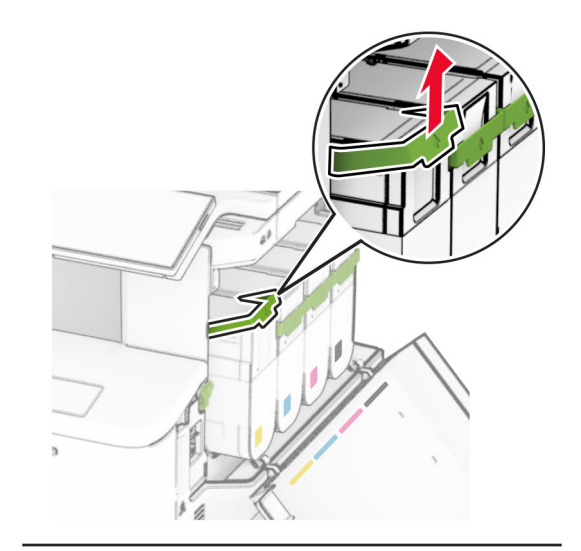

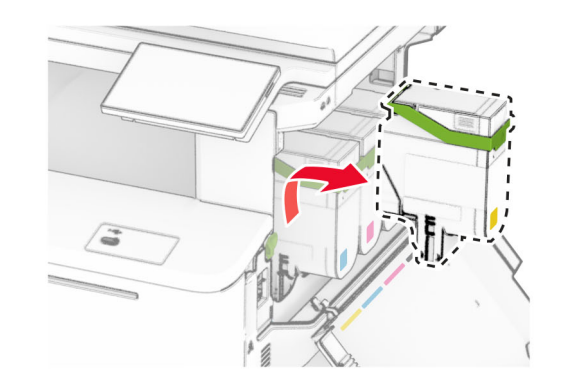

**3** 拆开新碳粉盒的包装。

**4** 插入新的碳粉盒,直至它咔塔一声完全到位。

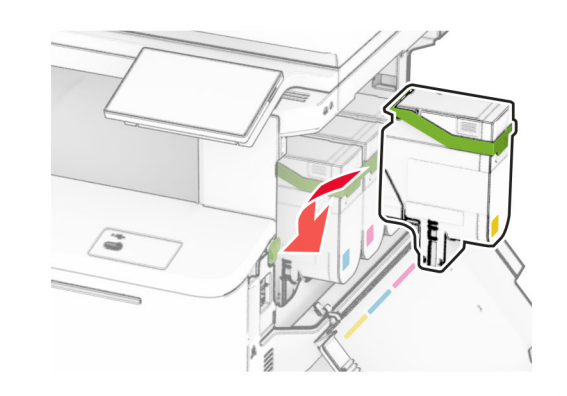

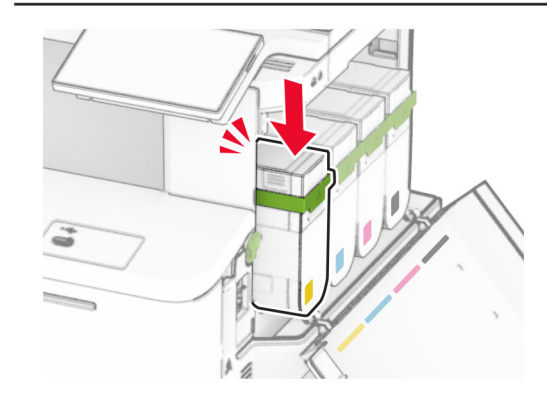

**5** 关闭盖门。

## 加载进纸匣

**小心—倾翻危险:** 为了减少设备不稳定的风险,请分别加<br>载每一个进纸匣。在需要加载之前,保持所有其他的进纸 匣为关闭状态。

**1** 移除进纸匣。

注意: 为避免卡纸, 当打印机正忙时不要移除进纸匣。

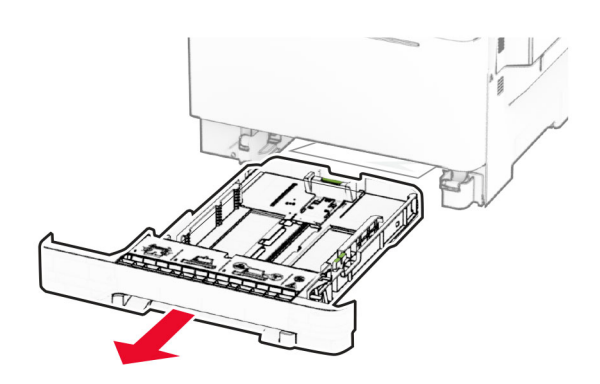

- **2** 调整导片以匹配加载的纸张尺寸。
- 注意:请使用进纸匣底部的指示线来放置导片。

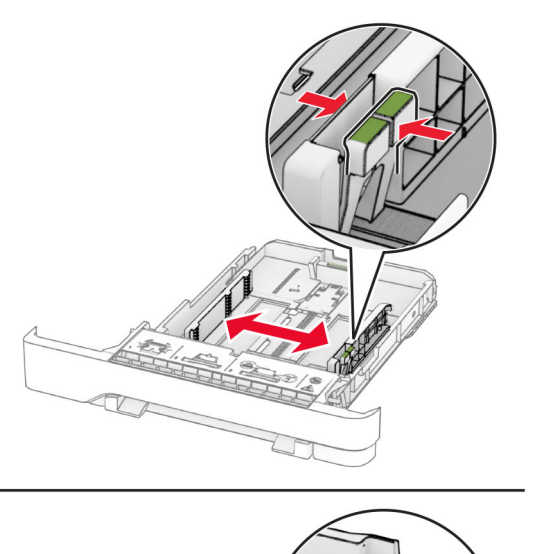

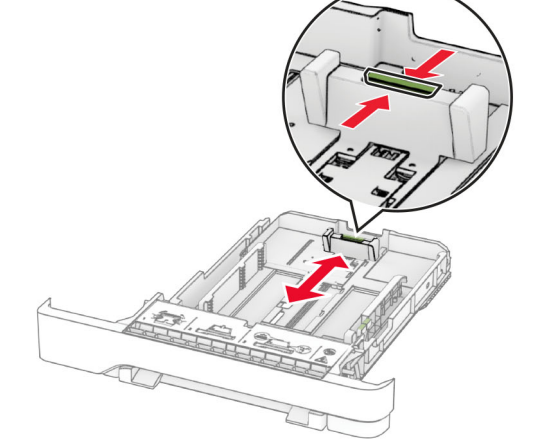

**3** 请在加载之前,弯曲、扇形展开并对齐纸张边缘。

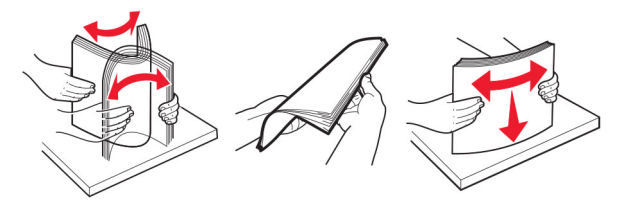

**4** 加载纸张,让可打印面朝上。 **•** 对于单面打印,加载信签时,使打印面朝上,并且页眉朝 着进纸匣的前部。

- **•** 对于双面打印,加载信签时,使打印面朝下,并且页眉朝着进纸匣的后部。
- **•** 不要将纸张滑入进纸匣中。
- **•** 确保纸堆高度低于最大纸张加载指示线。过量加载可能造成卡纸。

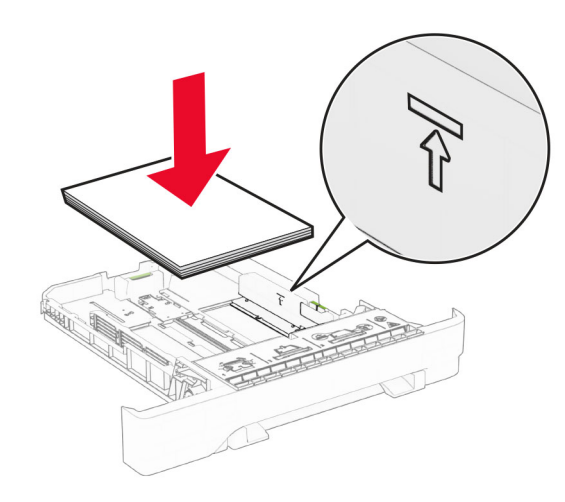

**5** 插入进纸匣。如果需要,设置纸张尺寸和类型以匹配进纸匣中加载的纸张。

# 加载手动进纸器

**1** 调整边缘导片以匹配加载的纸张宽度。

**注意:** 确保导片紧贴在纸张上, 但不会太紧而导致纸张弯 曲。

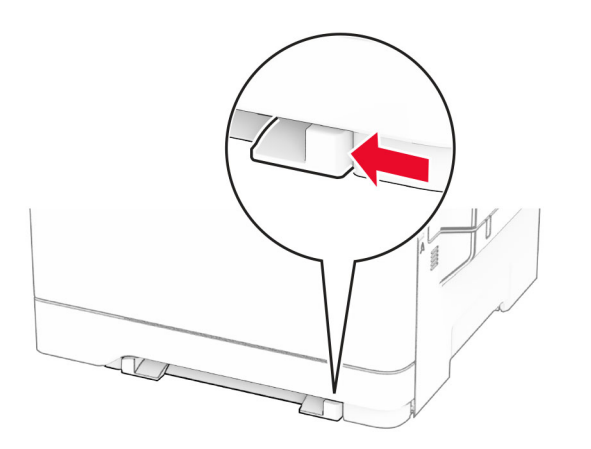

- **2** 加载一张纸,让可打印面朝下。
- 注意: 确保将纸张平直装入以避免打印偏斜或弯曲。
- **•** 对于单面打印,加载信签时,让可打印面朝下,并且顶边 先进入打印机。

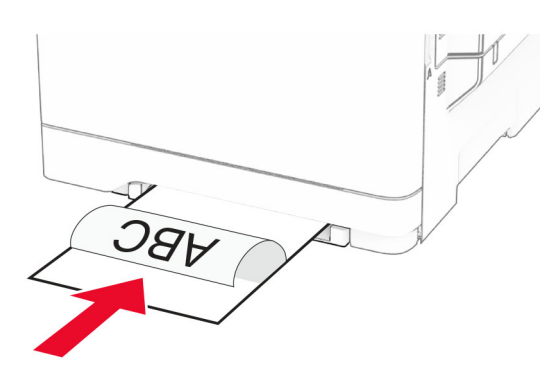

• 对于双面打印,加载信签时,让可打印面朝上,并且顶边 最后进入打印机。

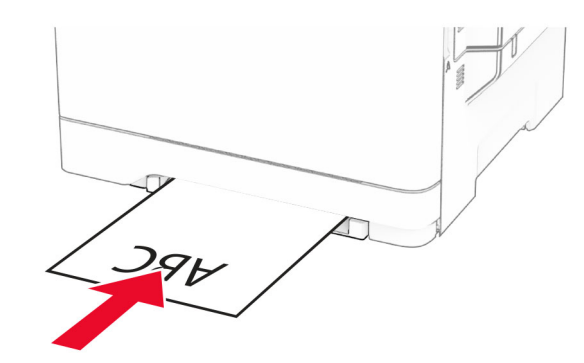

**•** 加载信封时,使封舌面朝上,并且靠着纸张导片的右边。

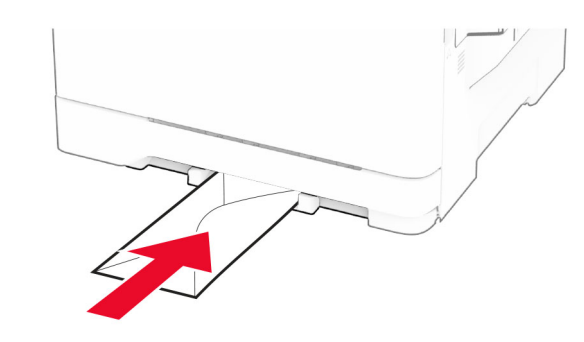

- **3** 送入纸张,直到它的前边缘被拉入。
- **警告—可能的损坏:** 为避免卡纸,不要将纸张强行送入手动 进纸器中。

## 加载多功能进纸器

注意: 多功能进纸器仅在安装了 650 页双层进纸匣选件时可 用。

**1** 打开多功能进纸器。

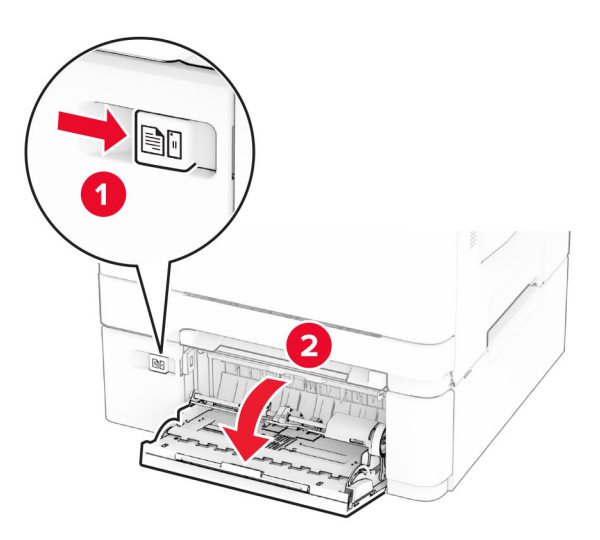

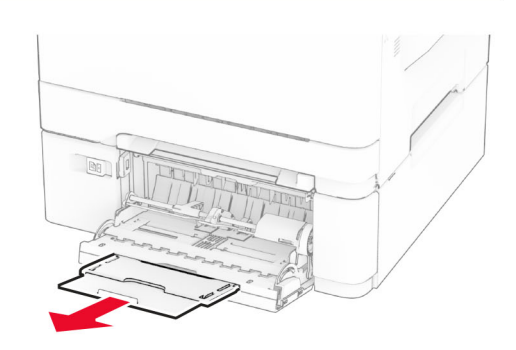

#### <span id="page-9-0"></span>**2** 调整导片以匹配加载的纸张尺寸。

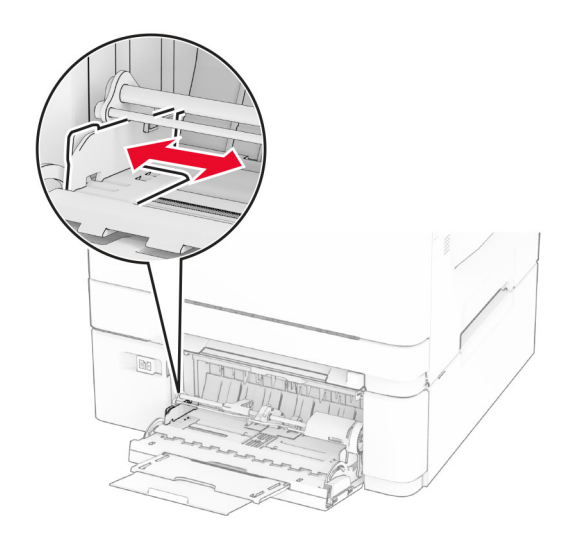

**3** 请在加载之前,弯曲、扇形展开并对齐纸张边缘。

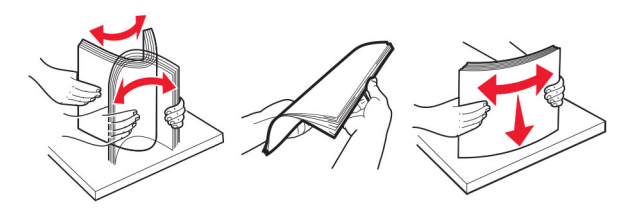

- **4** 加载纸张。
	- **•** 对于单面打印,加载信签时,让可打印面朝下,并且顶边先进入打印机。

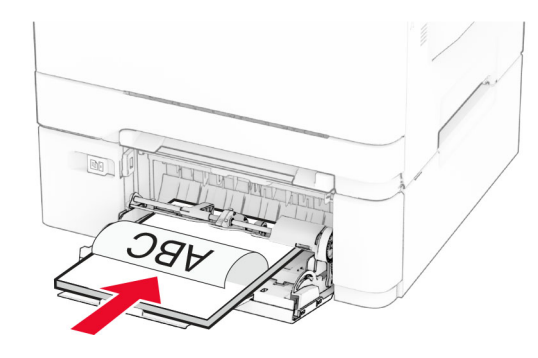

**•** 对于双面打印,加载信签时,让可打印面朝上,并且顶边最后进入打印机。

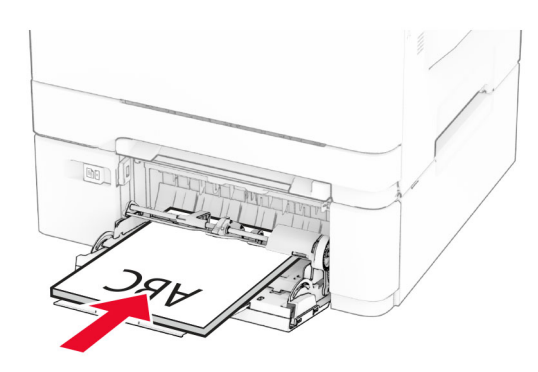

**•** 加载信封时,使封舌面朝上,并且靠着纸张导片的右边。

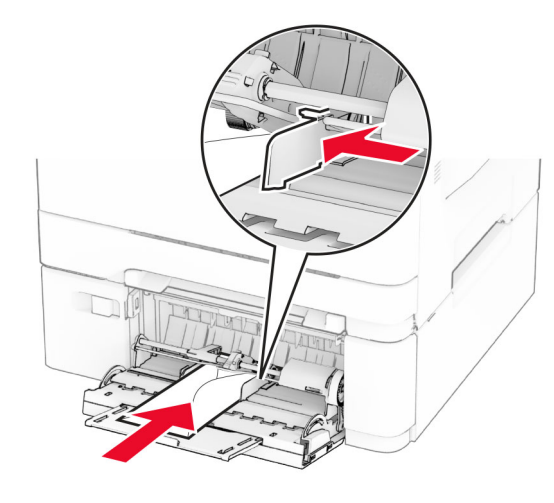

- 警告一可能的损坏:不要使用带有邮票、卡扣、摁扣、窗 口、涂层或自动粘胶的信封。
- 5 从控制面板中的"纸张菜单", 设置纸张尺寸和类型以匹配多 功能进纸器中加载的纸张。

## 设置纸张尺寸和类型

- 1 从主屏幕中, 触摸"**设置" >"纸张" >"进纸匣配置" >** "纸张尺寸**/**类型" <sup>&</sup>gt;以选择纸张来源。
- **2** 设置纸张尺寸和类型。

# 安装打印机软件

#### 注意:

- **•** 打印驱动程序包括在软件安装程序包中。
- **•** 对于安装了 macOS 10.7 或更高版本的 Macintosh 计算机,无需安装驱动程序即可在 AirPrint 认证的打印机上打印。如 果您需要自定义打印特性,请下载打印驱动程序。
- **1** 获取软件安装程序包的副本。
	- **•** 从随打印机附带的软件 CD。
	- **•** 从我们的网站或者您购买打印机处的销售商。
- **2** 运行安装程序,然后按照计算机屏幕上的说明进行操作。

## 安装传真驱动程序

- **1** 转到我们的网站或者您购买打印机的地方,然后获取安装程序软件包。
- **2** 运行安装程序,然后按照计算机屏幕上的说明进行操作。

## 更新固件

为增强打印机性能和修复问题,请定期更新打印机固件。如需有关更新固件的更多信息,请与销售代表联系。

1 打开 Web 浏览器, 然后在地址字段中输入打印机 IP 地址。

#### 注意:

- **•** 在打印机主屏幕上查看打印机 IP 地址。IP 地址显示为用小数点分隔的四组数字,例如 123.123.123.123。
- **•** 如果您正在使用代理服务器,请临时禁用它以便正确加载网页。
- 2 单击"设置" > "设备" > "更新固件"。
- **3** 请执行下面的任一操作:
	- 单击"立即检查更新" > "我同意, 开始更新"。
	- **•** 上载闪存文件。
	- **a** 浏览闪存文件。
	- **b** 单击**"上载" >"开始"**。

## 添加打印机到计算机

在开始之前,执行以下操作之一:

**•** 将打印机和计算机连接到同一网络。如需有关将打印机连接到网络的更多信息,请参阅第 11 页上的 ["将打印机连接到](#page-10-0) Wi-Fi [网络"](#page-10-0)。

- <span id="page-10-0"></span>**•** 将计算机连接到打印机如需更多信息,请参阅第 11 页上的 "将计算机连接到打印机"。
- **•** 使用 USB 电缆将打印机连接到计算机。如需更多信息,请参阅第 6 页上的 ["连接电缆"](#page-5-0)。

注意:USB 电缆单独出售。

#### 对于 **Windows** 用户

**1** 从计算机,安装打印驱动程序。

注意: 如需更多信息, 请参阅第 10 页上的 ["安装打印机软](#page-9-0) [件"](#page-9-0)。

- 2 打开打印机文件夹,然后单击**添加打印机或扫描仪**。
- **3** 根据您的打印机连接,执行以下操作之一:
	- **•** 从列表中选择打印机,然后单击添加设备。
	- **•** 单击显示 **Wi-Fi Direct** 打印机,选择一台打印机,然后单击添加设备。
	- 单击**未列出我需要的打印机**,然后从添加打印机窗口,执 行以下操作:
		- **a** 选择使用 **TCP/IP** 地址或主机名添加打印机,然后单击下一步。
		- **b** 在"主机名或 IP 地址"字段中,键入打印机 IP 地址,然后单击下一步。

#### 注意:

- **–** 在打印机主屏幕上查看打印机 IP 地址。IP 地址显示为用小数点分隔的四组数字,例如123.123.123.123。
- **–** 如果您正在使用代理服务器,请临时禁用它以便 正确加载网页。
- **c** 选择打印驱动程序, 然后单击**下一步**。
- d 选择使用当前安装的打印驱动程序(推荐),然后单击 下一步。
- **e** 键入打印机名称,然后单击下一步。 **f** 选择打印机共享选项,然后单击下一步。
- 
- **g** 单击完成。

#### 对于 **Macintosh** 用户

- 1 从计算机,打开打印机和扫描仪。
- 2 单击 ━━, 然后选择打印机。
- **3** 从使用菜单中,选择打印驱动程序。

#### 注意:

**•** 要使用 Macintosh 打印驱动程序,请选择 **AirPrint** 或安全 **AirPrint**。

**•** 如果您想要自定义打印功能,请选择制造商打印驱动程序。要安装该驱动程序,请参阅第 10 页上的 ["安装打](#page-9-0) [印机软件"](#page-9-0)。

**4** 添加打印机。

## 将打印机连接到 **Wi**‑**Fi** 网络

确认活动适配器设置为自动。从主屏幕,触摸**设置 > 网络/端口** > 网络概述 <sup>&</sup>gt;活动适配器。

**1** 从主屏幕,触摸设置 <sup>&</sup>gt;网络**/**端口 <sup>&</sup>gt;无线 <sup>&</sup>gt;在打印机面板上设置 > 选择网络。

2 选择 Wi-Fi 网络,然后键入网络密码。

注意: 对于 Wi-Fi 网络就绪的打印机型号, 在初始设置期间 会出现 Wi‑Fi 网络设置的提示。

### 配置 **Wi**‑**Fi Direct**

Wi-Fi Direct® 是基于 Wi-Fi 的对等技术, 允许无线设各直接连接 到启用 Wi-Fi Direct 的打印机,而不使用访问点(无线路由器)。

**1** 从主屏幕,触摸设置 <sup>&</sup>gt;网络**/**端口 <sup>&</sup>gt;**Wi-Fi Direct**。

#### **2** 配置设置。

- **•** 启用 **Wi**‑**Fi Direct**—启用打印机广播它自己的 Wi‑Fi Direct 网络。
- **• Wi**‑**Fi Direct** 名称—为 Wi‑Fi Direct 网络分配名称。
- **• Wi**‑**Fi Direct** 密码—在使用对等连接时分配用于协商无线安全性的密码。
- **•** 在设置页上显示密码—在"网络设置页"上显示密码。
- **•** 自动接受按钮请求—让打印机自动接受连接请求。

注意:自动接受按钮请求是不安全的。

#### 注意:

- **•** 默认情况下,Wi-Fi Direct 网络密码在打印机显示屏上不可见。要显示密码,请启用密码速览图标。从主屏幕,触摸 设置 <sup>&</sup>gt;安全 <sup>&</sup>gt;杂项 <sup>&</sup>gt;启用密码**/ PIN** 码显示。
- **•** 要知道 Wi-Fi Direct 网络的密码而不在打印机显示屏上显示该密码, 请从主屏幕触摸**设置 >报告 >网络 >** 网络设置页。

## 将计算机连接到打印机

在连接计算机之前,请确保 Wi‑Fi Direct 已配置。如需更多信息,请参阅第 11 页上的"配置 Wi-Fi Direct"。

### 对于 **Windows** 用户

- 1 打开打印机文件夹,然后单击**添加打印机或扫描仪**。
- **2** 单击显示 **Wi-Fi Direct** 打印机,然后选择打印机 Wi‑Fi Direct 名称。
- 3 从打印机显示屏,记录打印机的 8 位 PIN 码。
- **4** 在计算机上输入 PIN 码。

注意:如果打印驱动程序没有安装,则 Windows 会下载适当的驱动程序。

#### 对于 **Macintosh** 用户

1 单击无线图标,然后选择打印机 Wi-Fi Direct 名称。

注意: 在 Wi-Fi Direct 名称前面添加字符串 DIRECT-xy(其 中<sup>x</sup> 和 y 是两个随机字符)。

**2** 键入 Wi‑Fi Direct 密码。

注意: 从 Wi-Fi Direct 网络断开后, 请将计算机切换回其以前的 网络。

### 将移动设备连接到打印机

在连接移动设备之前, 请确保 Wi-Fi Direct 已配置。如需更多信 息,请参阅第 11 页上的 "配置 Wi-Fi Direct"。

#### 使用 **Wi**‑**Fi Direct** 连接

注意:这些说明仅适用于 Android 移动设备。

- **1** 从移动设备,转到设置菜单。
- **2** 启用 **Wi**‑**Fi**,然后点击 **Wi**‑**Fi Direct**。
- **3** 选择打印机 Wi-Fi Direct 名称。
- **4** 在打印机控制面板上确认连接。

#### 使用 **Wi**‑**Fi** 连接

- **1** 从移动设备,转到设置菜单。
- **2** 点击 **Wi**‑**Fi**,然后选择打印机 Wi-Fi Direct 名称。

注意: 在 Wi-Fi Direct 名称前面添加字符串 DIRECT-xy (其 中<sup>x</sup> 和 y 是两个随机字符)。

**3** 输入 Wi-Fi Direct 密码。

# 清除卡纸

## 避免卡纸

### 正确加载纸张

**•** 确保纸张平放在进纸匣中。

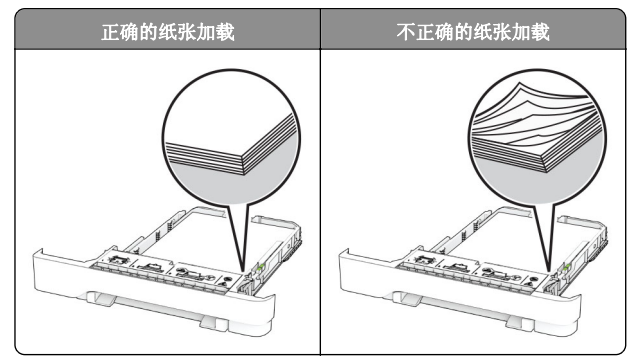

- **•** 当打印机正在打印时不要加载或移除进纸匣。
- **•** 不要加载过多纸张。确保纸堆高度低于最大纸张加载指示线。
- **•** 不要将纸张滑入进纸匣中。 如图所示加载纸张。

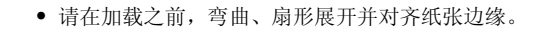

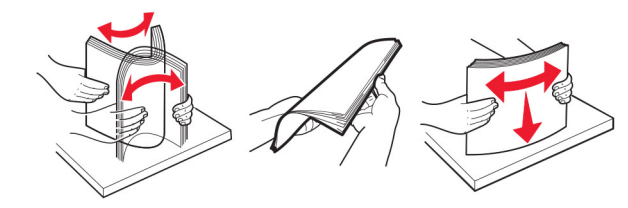

- **•** 不要使用经手工切割或裁剪的纸张。
- **•** 不要在同一个进纸匣中混合不同尺寸、重量或类型的纸张。
- **•** 确认在计算机或打印机控制面板上正确设置纸张尺寸和类型。
- **•** 请按照制造商的建议存储纸张。

## 识别卡纸位置

### 注意:

- **•** 当"卡纸协助"设置为"开"时,打印机在清除被卡的页面 后送出空白页或部分打印的页面。检查您的打印输出是否有空白页。
- **•** 当"卡纸恢复"设置为"开"或"自动"时,打印机会重新打印被卡的页面。

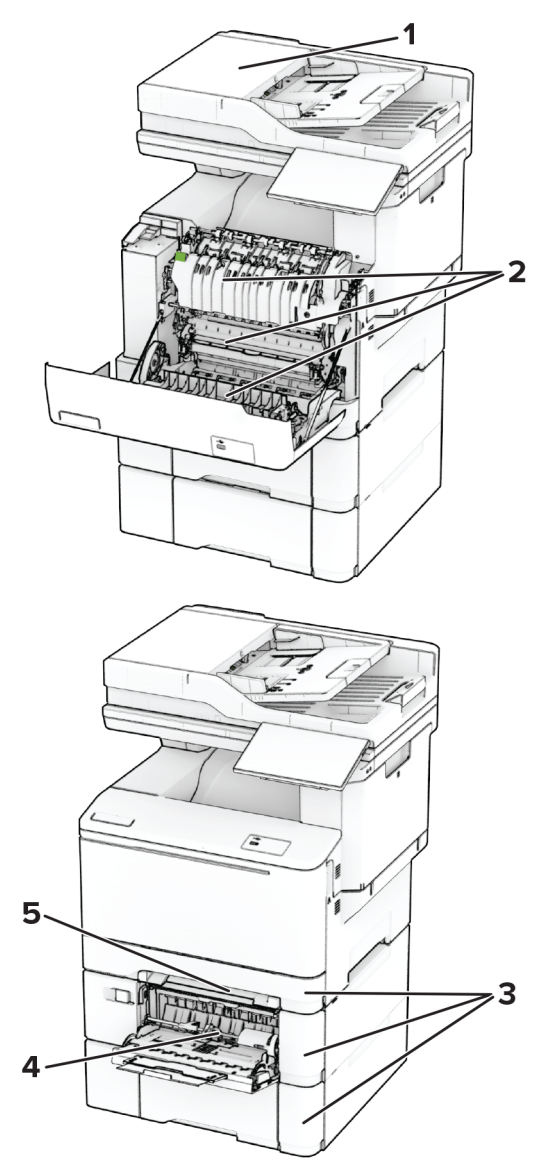

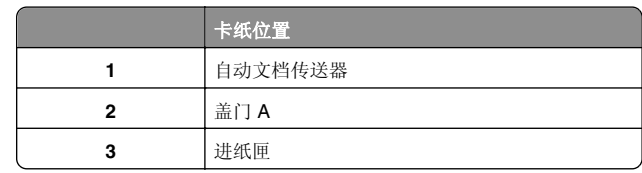

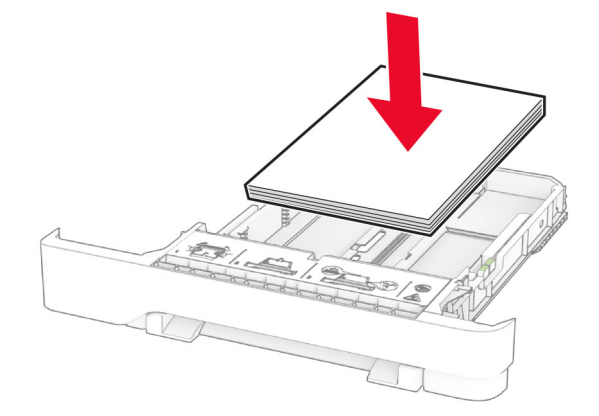

- **•** 确认纸张导片被正确放置,并且没有与纸张或信封靠得太紧。
- **•** 加载纸张后用力将进纸匣推入打印机中。

### 使用推荐的纸张

- **•** 仅使用推荐的纸张或特殊介质。
- **•** 不要加载有褶皱、有折痕、潮湿、弯曲或卷曲的纸张。

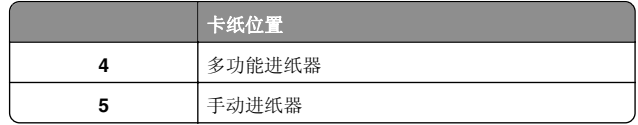

# 纸张卡在自动文档传送器中

### 卡在 **ADF** 顶盖下面的纸张

- **1** 从 ADF 进纸匣中取出所有原始文档。
- **2** 打开盖门 C。

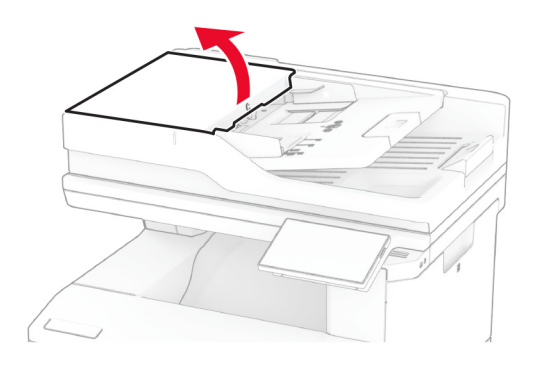

**3** 取出被卡的纸张。

注意: 确保取出所有纸张碎片。

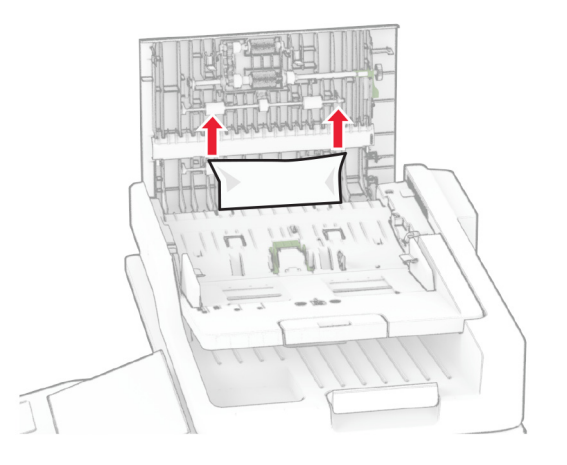

**4** 关闭盖门 C。

### 纸张卡在自动文档传送器 **(ADF)** 接纸架下面

- **1** 从 ADF 进纸匣中取出所有原始文档。
- 2 抬起 ADF 进纸匣, 然后取出卡住的纸张。
	- 注意: 确保取出所有纸张碎片。

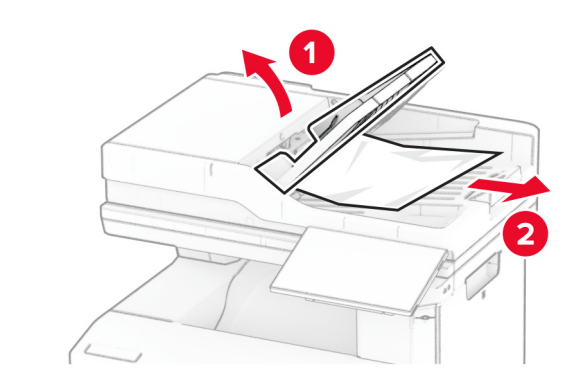

**3** 将 ADF 进纸匣放回原位。

# 纸张卡在盖门 **A** 内

### 纸张卡在定影器下方

**1** 打开盖门 A。

**小心—发热表面:** 打印机内部可能很烫。为避免被发热<br>组件烫伤的危险,在接触组件之前,请等待表面冷却。

警告—可能的损坏: 为防止静电放电造成的损坏, 请在进入 或接触打印机的内部区域之前触摸打印机的任何外露金属框 架。

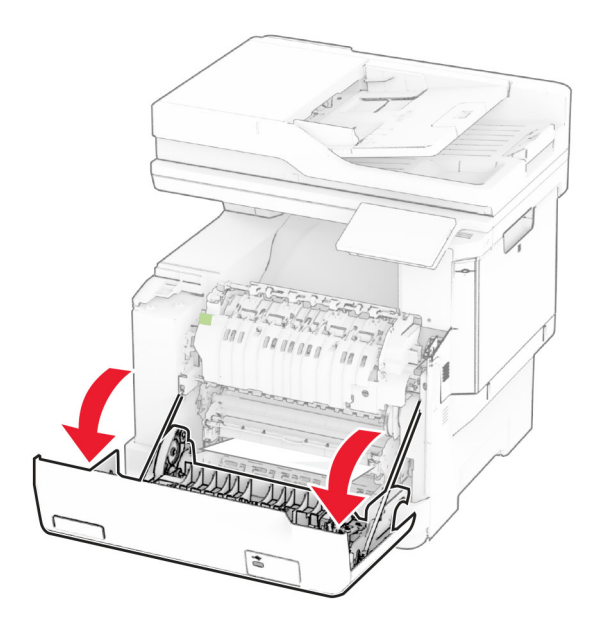

**2** 取出被卡的纸张。

注意: 确保取出所有纸张碎片。

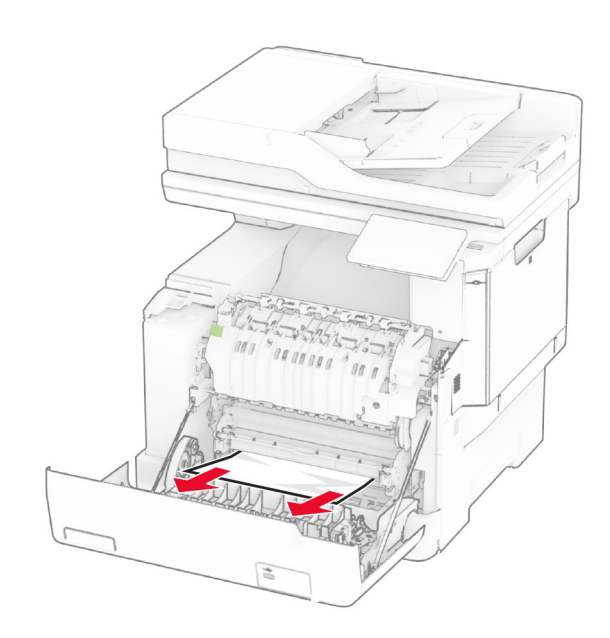

**3** 关闭盖门 A。

#### 纸张卡在定影器中

**1** 打开盖门 A。

**小心—发热表面:** 打印机内部可能很烫。为避免被发热<br>组件烫伤的危险,在接触组件之前,请等待表面冷却。

**警告—可能的损坏:** 为防止静电放电造成的损坏, 请在进入 或接触打印机的内部区域之前触摸打印机的任何外露金属框 架。

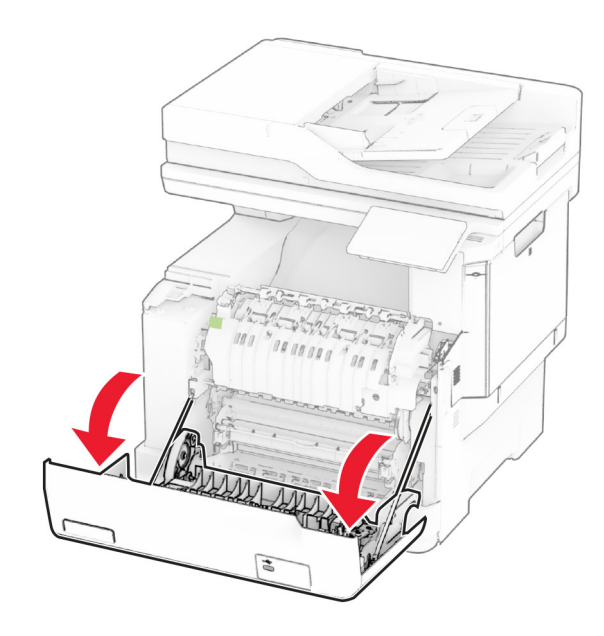

**2** 打开定影器通道盖门,然后取出卡住的纸张。 注意: 确保取出所有纸张碎片。

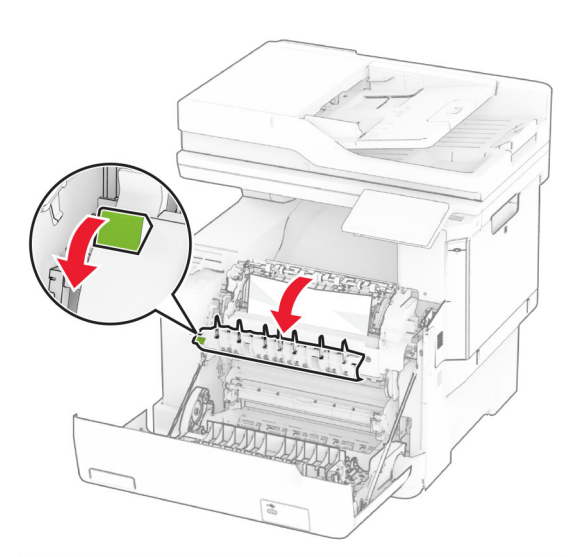

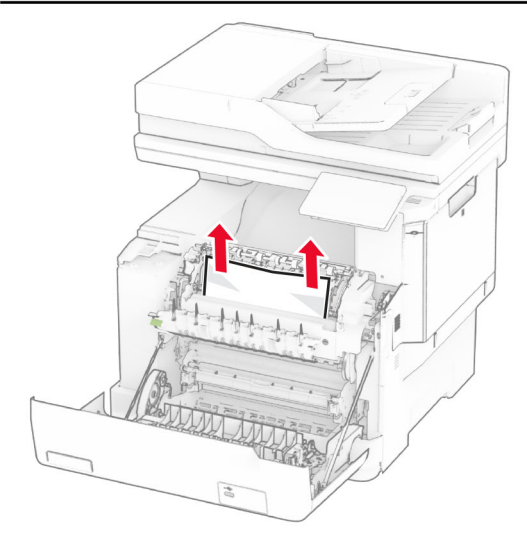

**3** 关闭盖门 A。

#### 纸张卡在双面打印部件中

**1** 打开盖门 A。

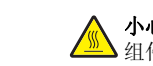

小心—发热表面: 打印机内部可能很烫。为避免被发热 组件烫伤的危险,在接触组件之前,请等待表面冷却。

警告一可能的损坏: 为防止静电放电造成的损坏, 请在进入 或接触打印机的内部区域之前触摸打印机的任何外露金属框架。

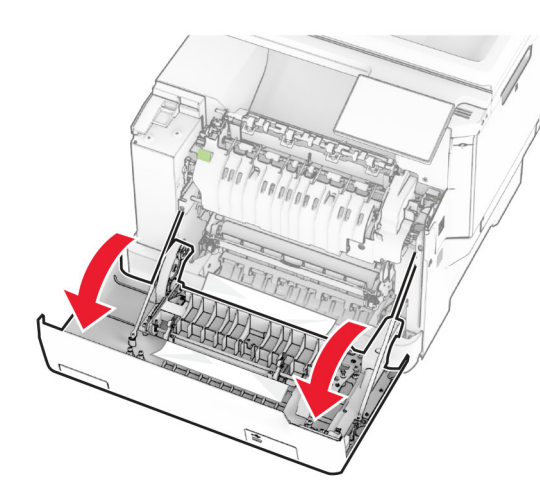

**2** 取出被卡的纸张。

注意:确保取出所有纸张碎片。

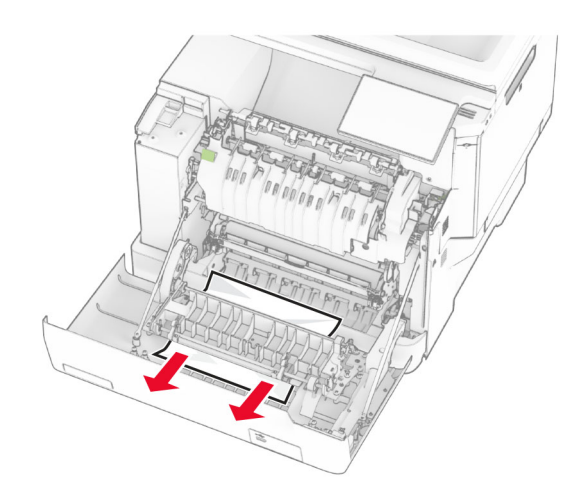

**3** 关闭盖门 A。

纸张卡在进纸匣中

**1** 移除进纸匣。

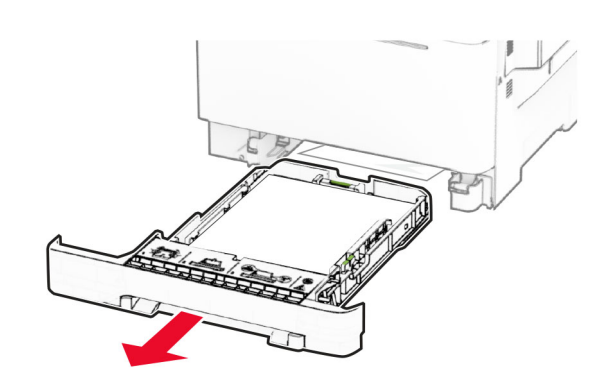

**警告—可能的损坏:** 进纸匣选件内部的传感器容易被静电损 坏。在取出卡在进纸匣中的纸张之前,请触摸一下金属表面。

**2** 取出被卡的纸张。

注意: 确保取出所有纸张碎片。

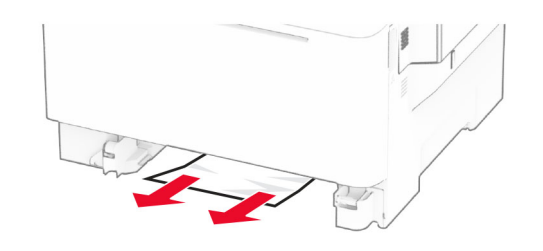

**3** 插入进纸匣。

## 纸张卡在手动进纸器中

取出被卡的纸张。

注意: 确保取出所有纸张碎片。

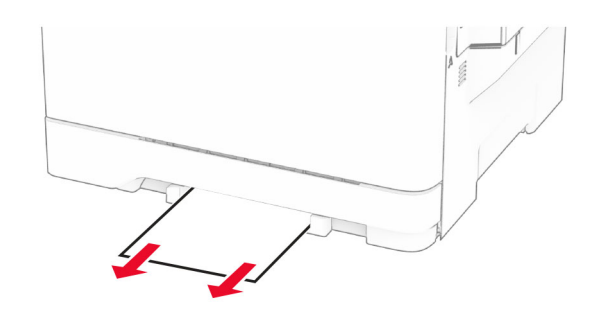

## 纸张卡在多功能进纸器中

注意:多功能进纸器仅在安装了 650 页双层进纸匣选件时可 用。

**1** 从多功能进纸器中取出纸张,然后关闭多功能进纸器。

**2** 移除进纸匣。

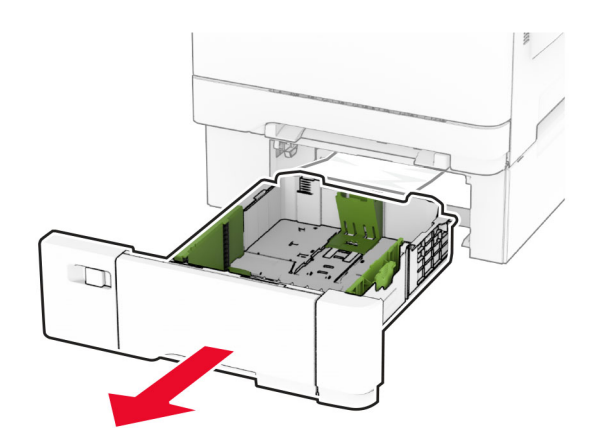

**3** 取出被卡的纸张。 注意: 确保取出所有纸张碎片。

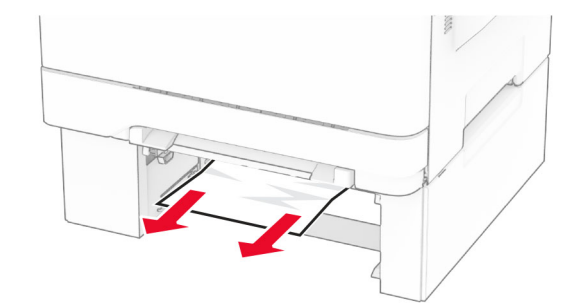

**4** 插入进纸匣。

打开多功能进纸器,然后重新加载纸张。